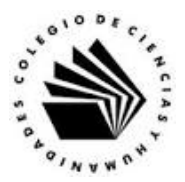

# **UNIVERSIDAD NACIONAL AUTÓNOMA DE MÉXICO ESCUELA NACIONAL COLEGIO DE CIENCIAS Y HUMANIDADES**

## **MATERIA: TALLER DE CÓMPUTO MATERIAL DE APOYO**

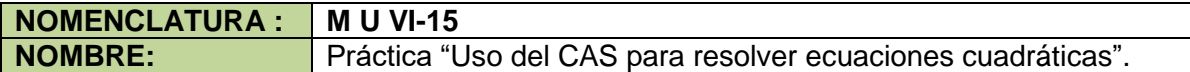

#### **APRENDIZAJES:**

- Reconoce las características del ambiente de trabajo CAS.
- Explica los comandos para resolver ecuaciones.
- Aplica los comandos de la vista CAS para: resolver ecuaciones cuadráticas; factorizar polinomios cuadráticos; convertir un polinomio en una función y conservar una entrada.
- Utiliza el CAS para graficar una función cuadrática.
- Valora las características de GeoGebra en la resolución ecuaciones cuadráticas.
- Valora las características del cálculo simbólico de GeoGebra.

### **DESARROLLO:**

**Indicaciones**: Lee con atención y realiza las actividades indicadas.

Para resolver ecuaciones de segundo grado y observar la gráfica de la función asociada a la ecuación en la vista CAS realiza el siguiente procedimiento.

- 1. Ejecuta GeoGebra.
- 2. En el cuadro de Apariencias da clic en la opción de CAS, al hacerlo se observa el siguiente ambiente de trabajo.

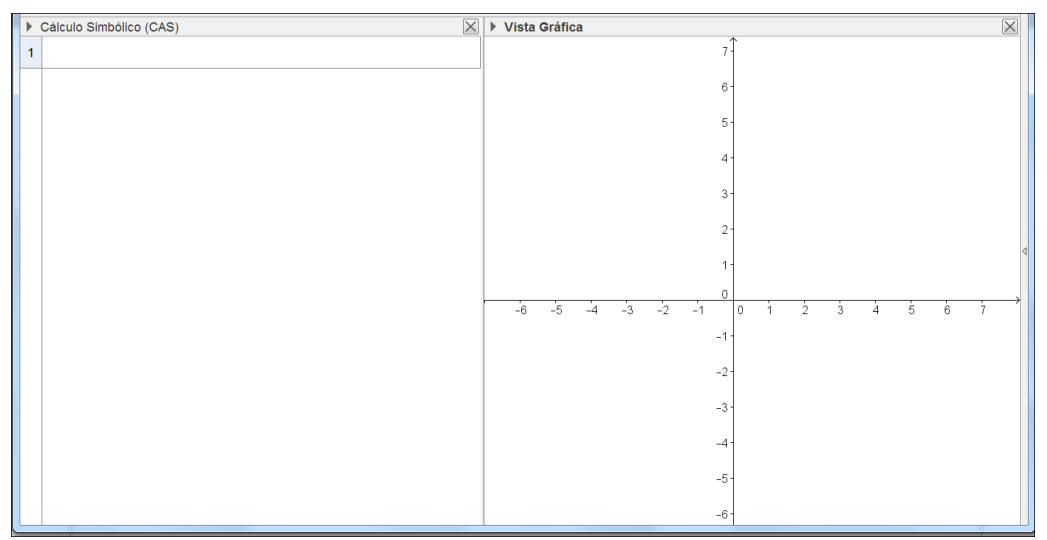

3. Cuando des Clic en el renglón 1, GeoGebra muestra la siguiente barra de herramientas del CAS.

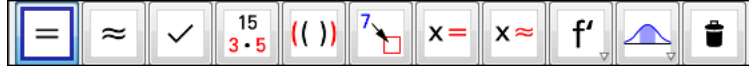

#### Martín Mejía Espinosa

4. El nombre de las herramientas se muestra a continuación.

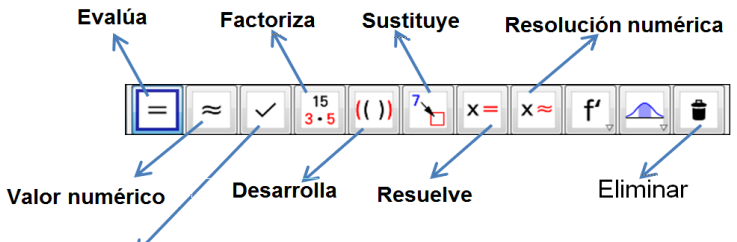

Conserva la entrada

El significado de cada comando se muestra en la siguiente tabla.

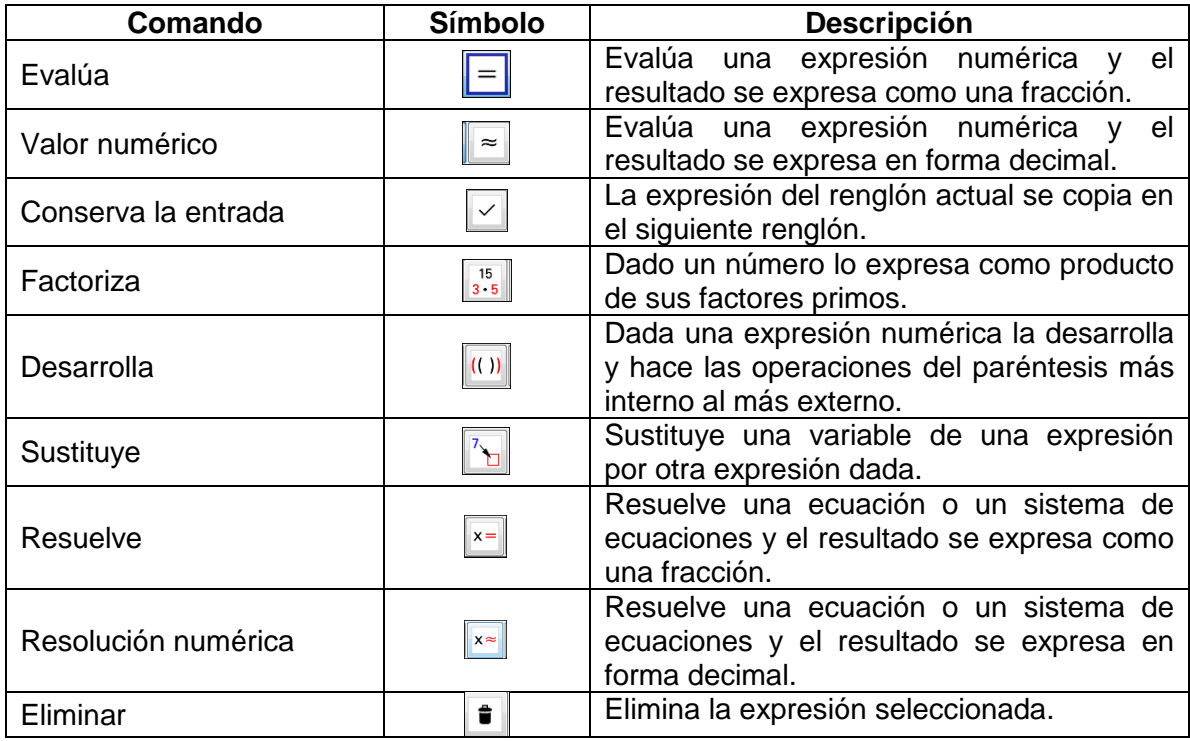

A continuación se mostrará cómo resolver una ecuación cuadrática, factorizarla y ver la gráfica de la función asociada a la ecuación.

Resolver la siguiente ecuación cuadrática:

$$
x^2-5x+6=0
$$

- 5. En el renglón 1, edita la siguiente expresión y al terminar da Enter.
	- $x^2 5x + 6$
- 6. La imagen que se observa es la siguiente.

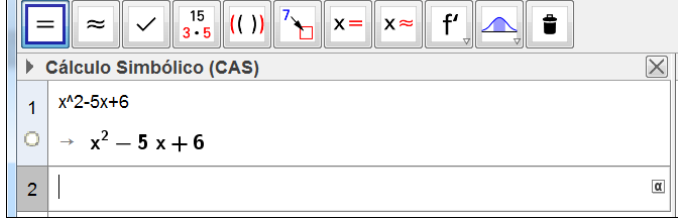

7. El comando para conservar la entrada, permite hacer una copia de la expresión en el renglón activo, al siguiente renglón, para lo cual debes dar clic en el botón $\leq$ o presionar la barra espaciadora, al ejecutar el comando debes observar.

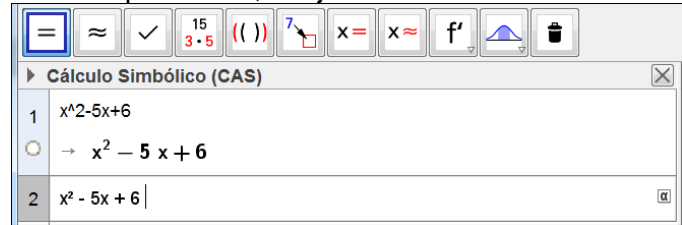

8. Al dar Enter el resultado es.

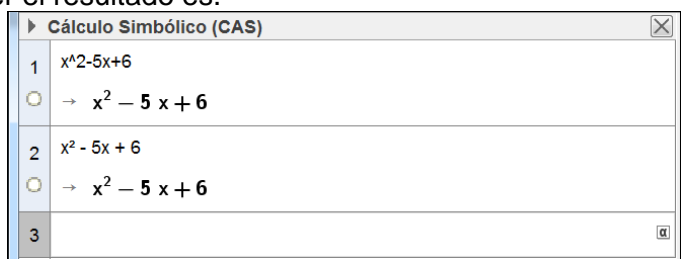

9. Da clic en el círculo que está debajo del 1, en el renglón 1, para que el programa convierta el polinomio en la función f(x) y muestre su gráfica en la ventana Gráfica.<br>> cálculo simbólico (cAs)

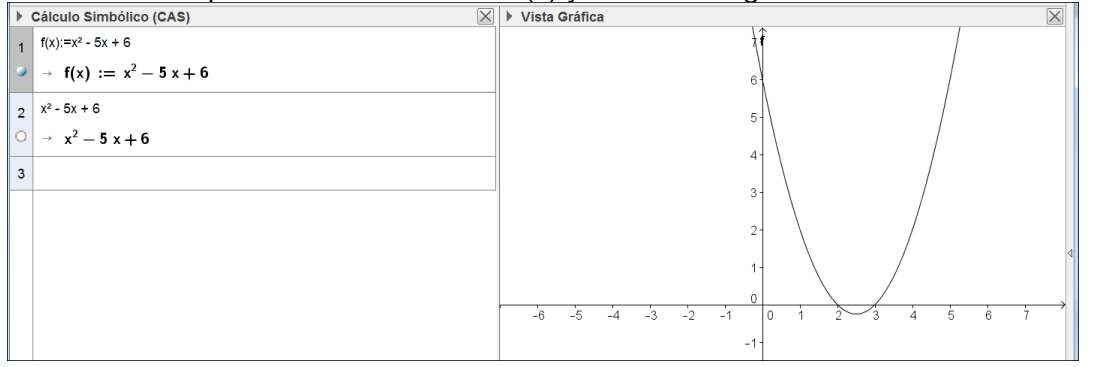

Como se ve en la gráfica, los ceros de la función son  $x_1 = 2$ ,  $x_2 = 3$ .

10. En el renglón 3, escribe la expresión \$2 = 0, esto le indica al programa que el polinomio en el renglón 2 debe de igualarse a cero.

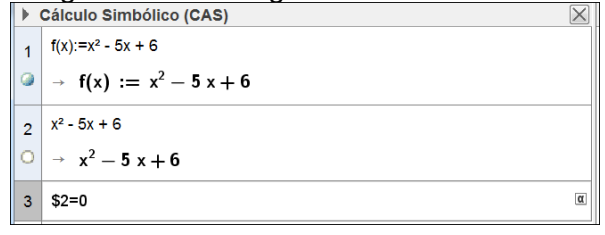

11. Al dar Enter, observamos.

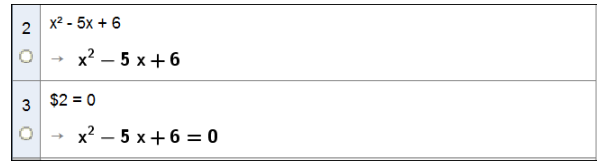

12. Para encontrar las raíces de la ecuación de segundo grado, da clic en el renglón 3, para seleccionarlo.

13. Da clic en el comando Resuelve  $\frac{x=1}{x}$ , para que el programa muestre la raíces en el mismo renglón 3.

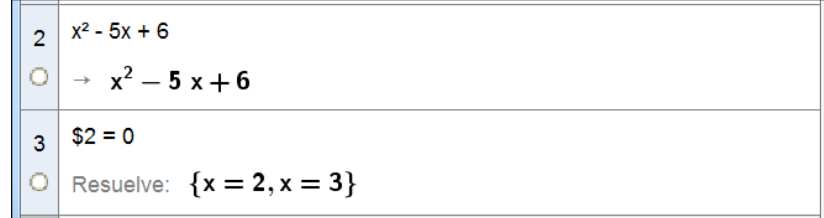

Observa que los valores de las raíces, son los mismos valores de x para los cuales la función f(x) es igual a cero.

14. Para tener una copia del polinomio en el renglón 4, escribe dicho renglón la siguiente expresión y da Enter.

\$2

Se debe observar lo siguiente.

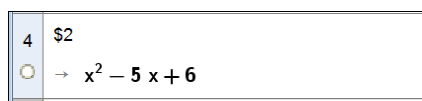

15. Da clic en el renglón 4 para seleccionarlo, para factorizarlo da clic en el comando Factoriza<sup>3,5</sup>, para ver el siguiente resultado.

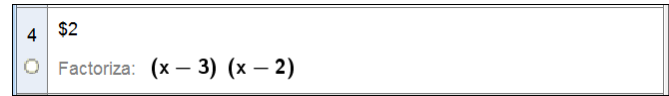

Ejercicio 1. Resuelve en tu cuaderno las siguientes ecuaciones cuadráticas y comprueba tus resultados en la vista CAS.

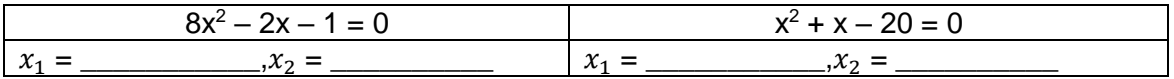